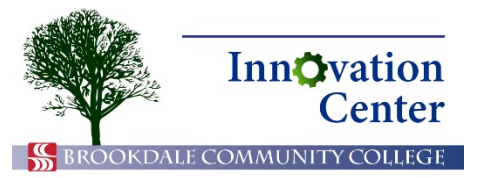

# **Canvas Tips for Students**

## **Online Discussions**

Canvas provides a discussions system for courses, allowing both professors and students to contribute to topics. Discussions are a part of many online courses. Like assignments, discussions are typically graded and have due dates.

Your professor may place discussions in modules. He or she may also enable the Discussions link in the navigation bar. In Module view, you can see the availability date, due date, and points value.

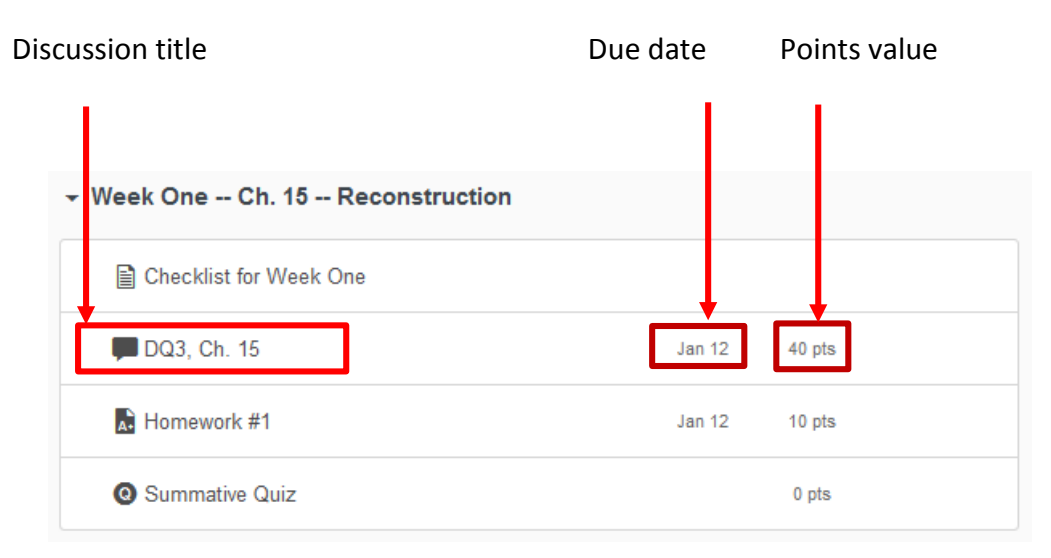

#### Discussion in Modules view

In Discussions view, you can only see the availability date and due date; you cannot see the points value in this view.

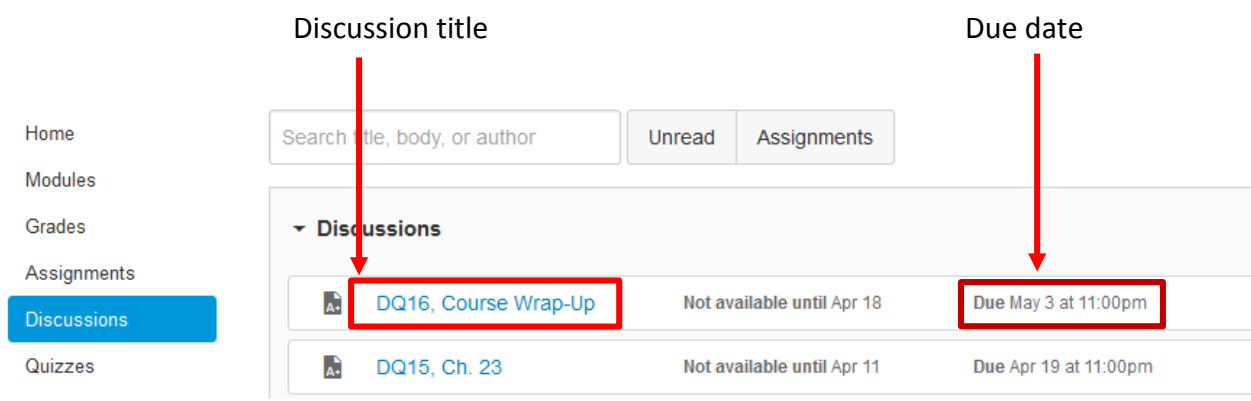

#### Discussions screen

Click on the discussion in which you need to participate.

Discussions are often set up so that you must create an original post and reply to classmates' posts. To create an original post, read the instructions that your professor wrote and click Reply just below the instructions text.

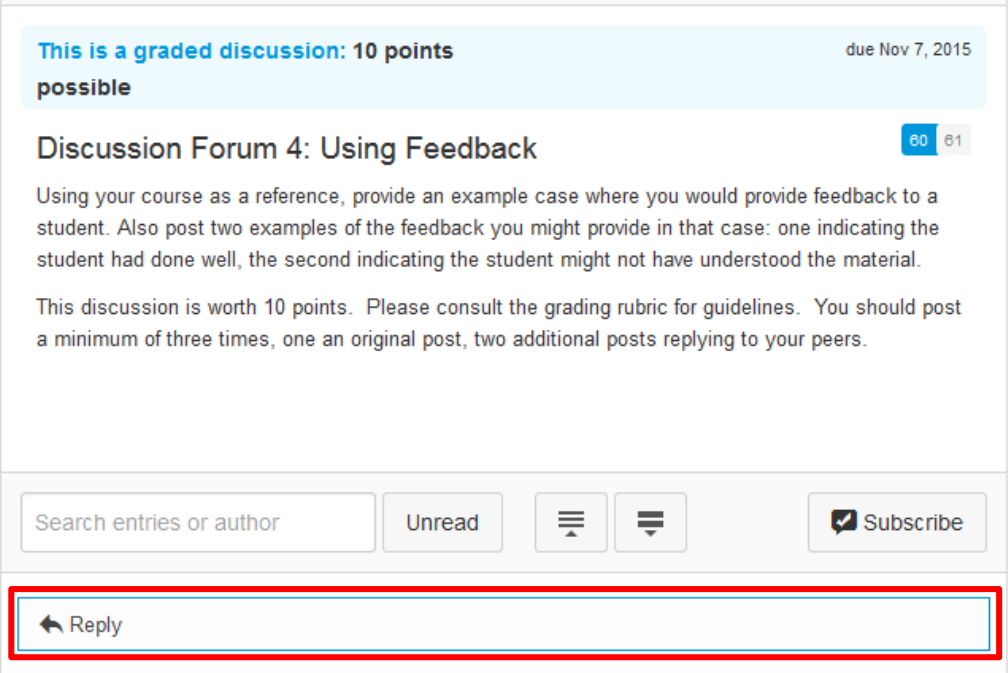

Reply to create original post

The Reply field becomes a text editor. This is where you will enter your original post, answering your professor's question. Enter your response in this field. Be sure to use good online etiquette, like beginning with a salutation, and signing your name.

**Note:** If you have a lot of text to include, you may find it easier to copy and paste from a word processing program like Microsoft Word or Google Docs.

When you are finished, click Post Reply.

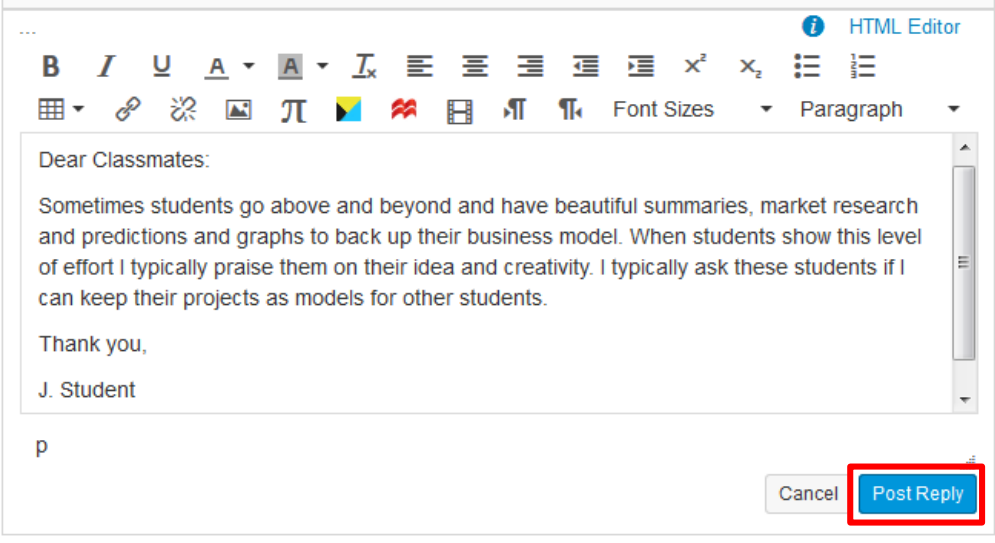

### Original post

You may be asked to comment on classmates' original posts after you've created your own. Scroll down to view classmates' original posts. When you've located a post to which you wish to reply, click the Reply field below the post.

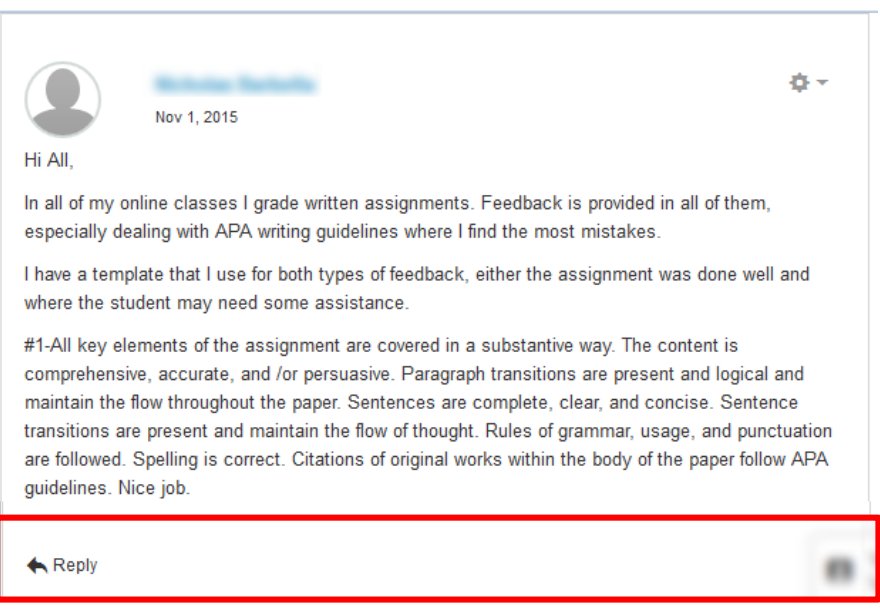

Reply to classmate

As when you created your original post, enter your response and click Post Reply.

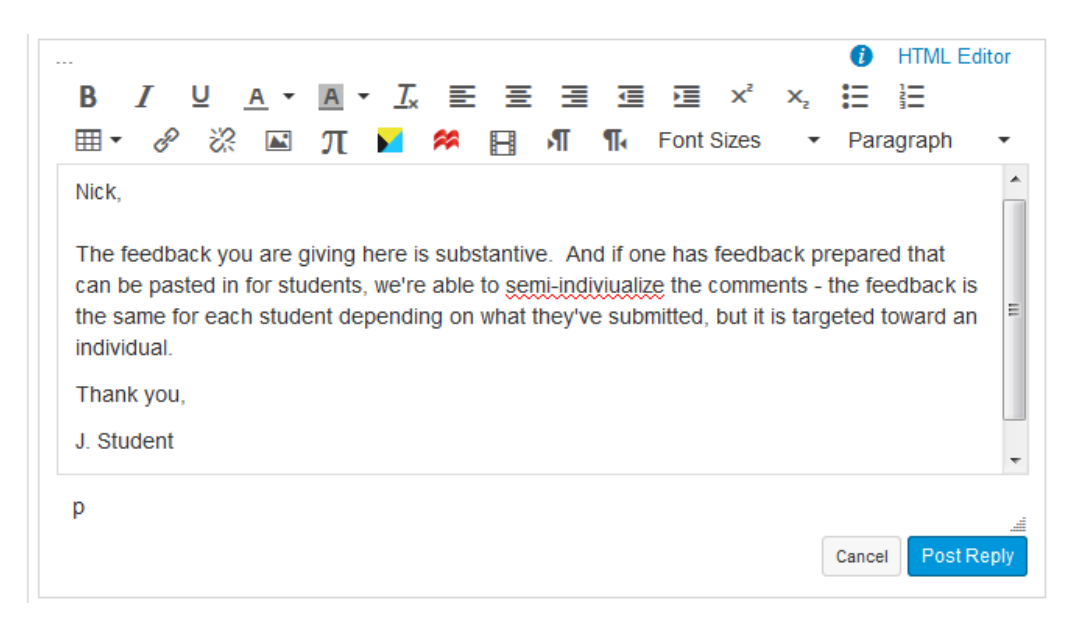

Post reply to classmate